# Sony eReader\* eHelp Guide

## This Brockville Public Library eHelp Guide will help you to …

- **Authorize** your **Sony eReader** and your computer with your **Adobe ID**
- **Connect** to **Ontario Library Service (OLS) Download Centre** to look for and borrow Library eBooks with your **Sony eReader**

\* This eHelp Guide does not apply to older, **non-wifi compatible Sony eReaders**. Please ask at the Information Desk if you need assistance with such a device.

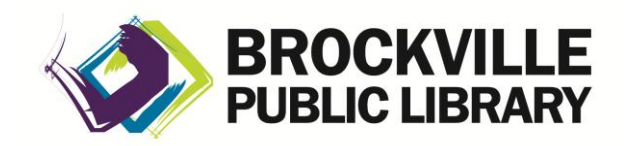

**www.brockvillelibrary.ca** *Created 25 February 2013*

**Read This First:** If you are new to the world of copy-protected eBooks, please read the back of this brochure first to find out **What You Need to Know**. Library Information Staff will be happy to answer further questions you may have about the Library's downloadable materials. Questions about the general operation of your **Sony eReader** would be best directed to the device manufacturer.

# How to Authorize Your Sony eReader

**NOTE:** If you created a **Sony Reader Store** account when you initially set up your **Sony eReader**, please read **For Sony eReader Owners** on the back of this brochure before proceeding.

With a wi-fi capable **Sony eReader**, you have two choices:

- **A.** Authorize just your **Sony eReader,** which allows you to:
	- download from the Brockville Public Library's **OLS Download Centre**
	- purchase eBooks via the internet
- **B.** Authorize both your computer and your **Sony eReader**, which allows you to:
	- download and read Library eBooks from the **OLS Download Centre**
	- read eBooks on your computer
	- manage your collection of eBooks on your computer, and
	- purchase eBooks via the internet

## **A. Authorize Just Your Sony eReader**

What You Need:

- $\checkmark$  A **Sony eReader** that has been previously charged and set up according to the Quick Start Guide that accompanied the device
- $\checkmark$  A wireless (wi-fi) connection to the internet
	- 1. Log in to your wi-fi network:
		- Touch **Settings** (the location of **Settings** will depend on the version of the **Sony eReader** you have)
		- Touch **Wireless Network Settings**
		- Wi-fi must be checked; touch **Wi-Fi Settings** to scan for your network
		- Select your desired wi-fi network (SEE your Quick Start Guide for different wi-fi scenario instructions in detail)
		- Press the **Home** key
	- 2. Create a **Sony Reader Store** Account/ **Adobe ID**
		- Touch **Reader Store** from the **Home** screen
		- Touch the **Create Account** button
		- Touch the **I Accept** button
		- Fill in the required fields, select or deselect the various emails you want or do not want to receive from Sony Electronics and/or the **Reader Store**, indicate the country you are in, and touch the **Submit** button.
		- At the **"[Your Name], thank you for registering!"** screen, press the **Home** key
		- You have now **authorized** your device

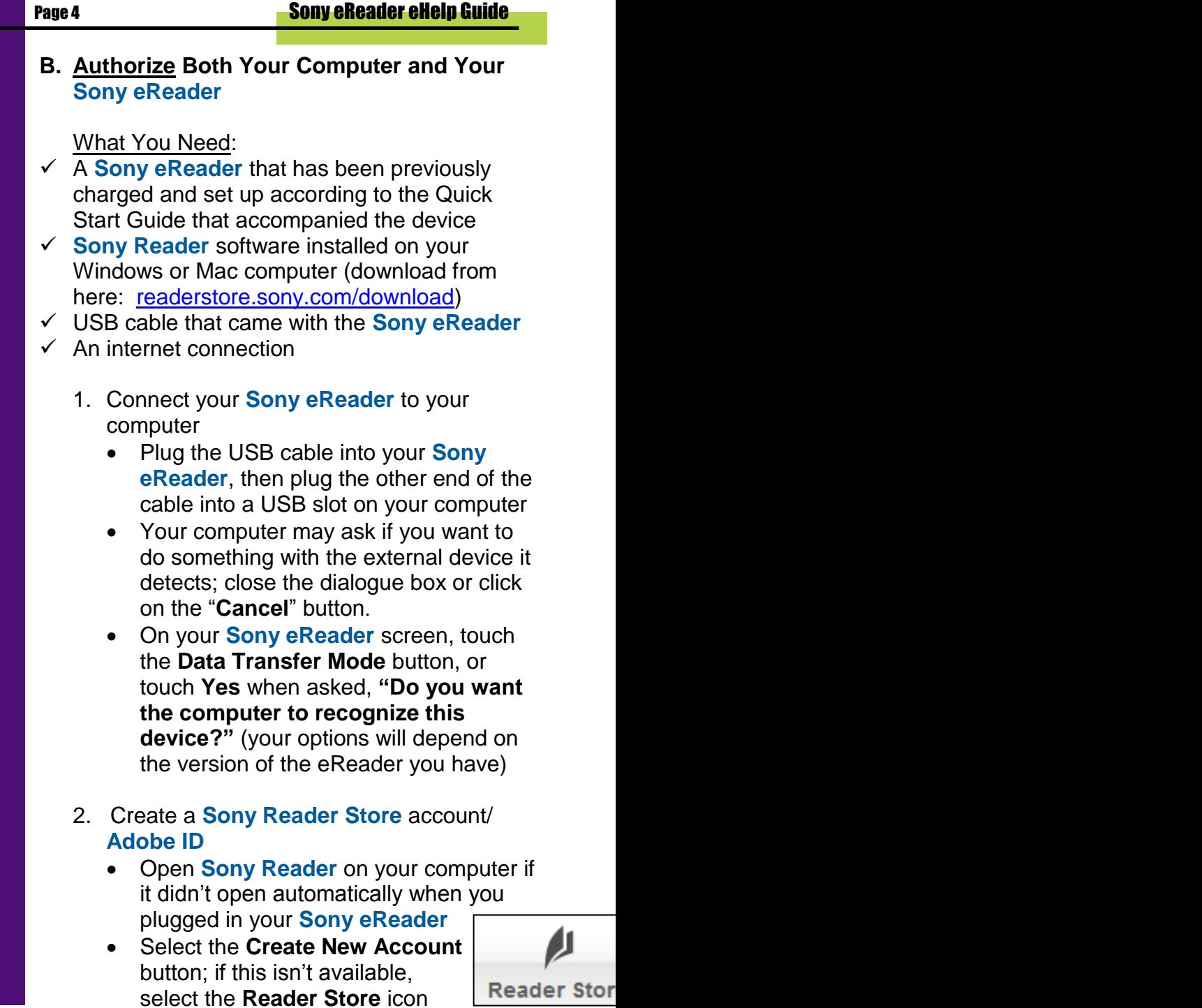

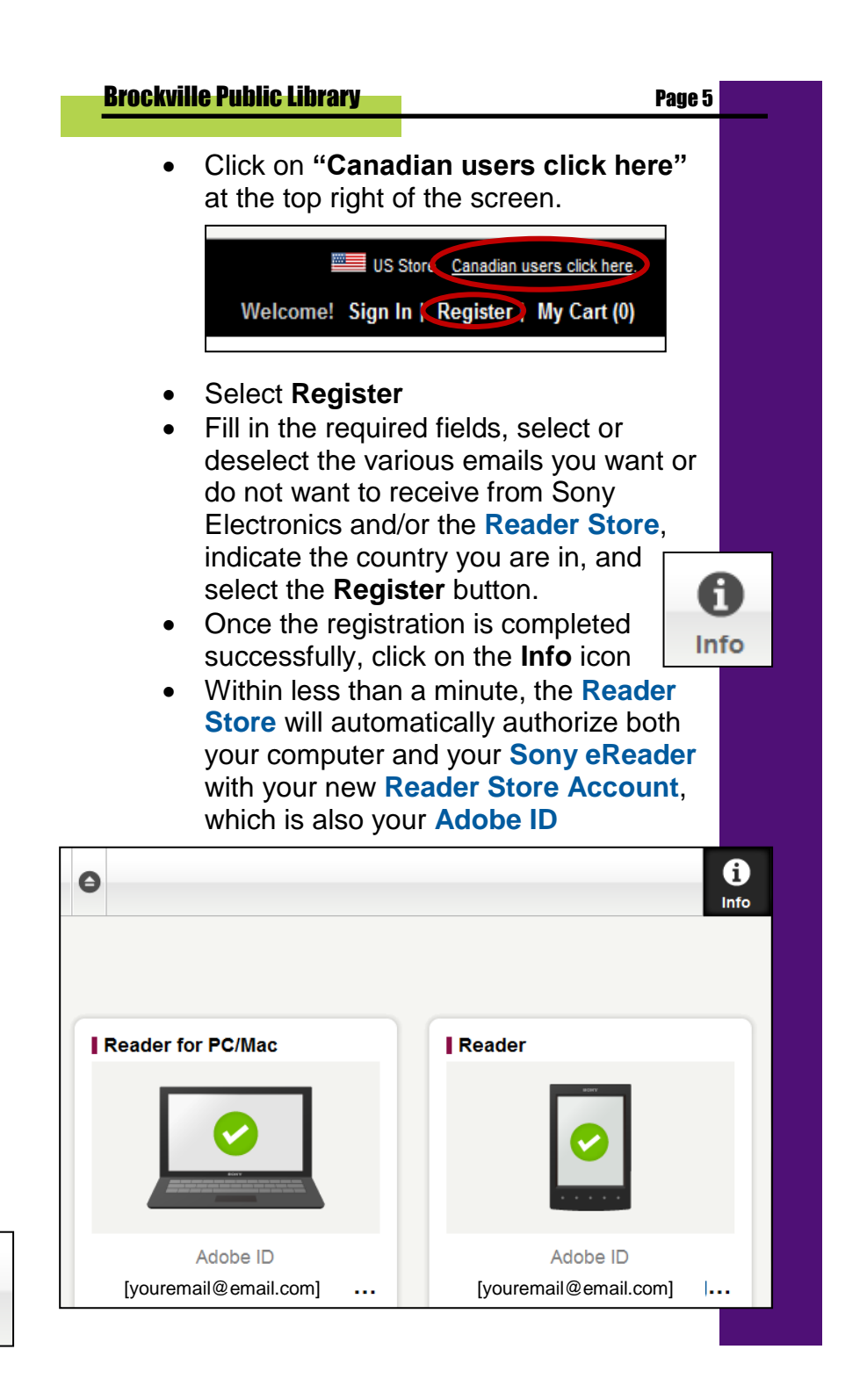

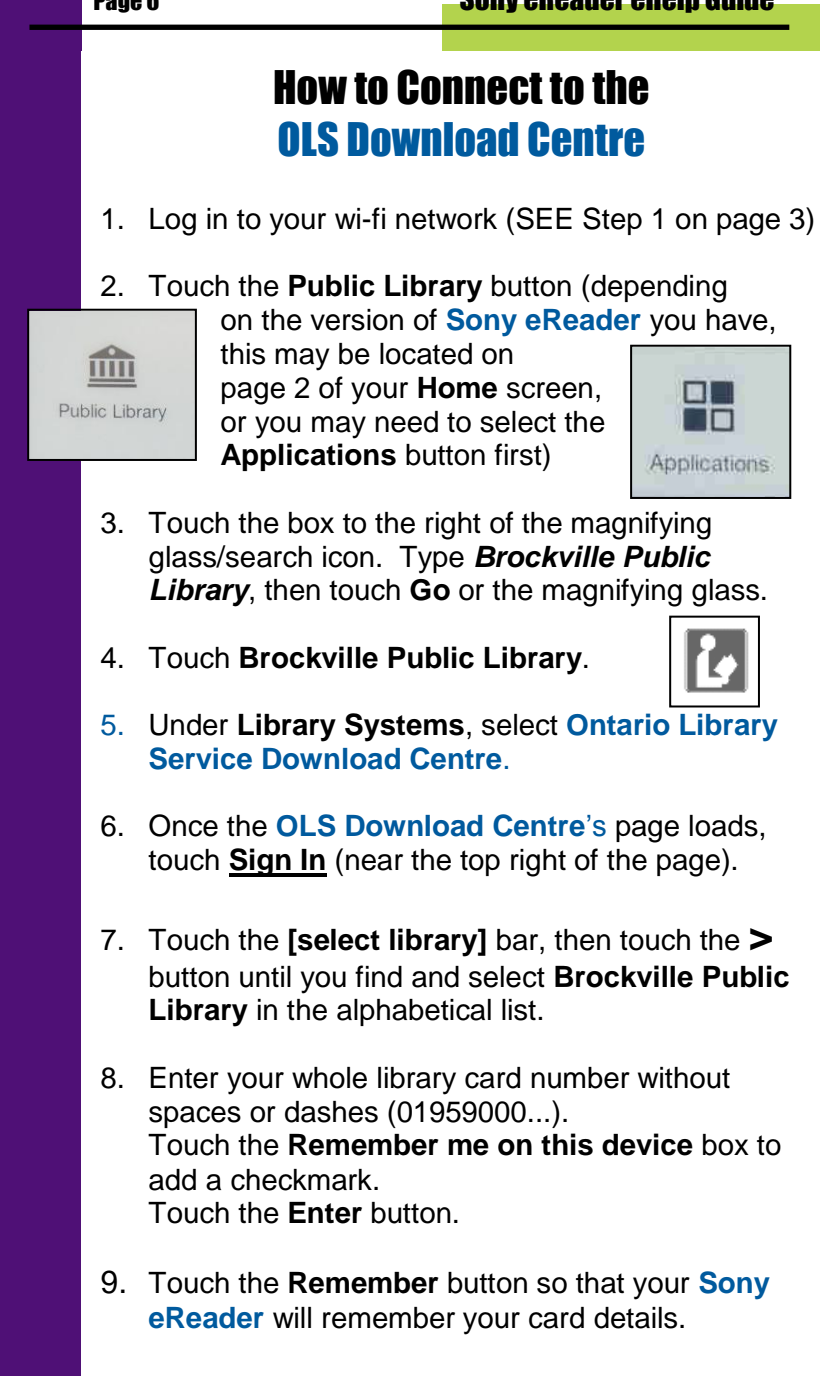

## How to Borrow Library eBooks

**From the OLS Download Centre:**

Please refer to the **OLS Download Centre eHelp Guide** for information on the collection. Here are a few helpful hints for **Sony eReader** owners:

- To download and read a Library eBook, follow the Search, Borrow and download steps on pages 3-5 of the **OLS Download Centre eHelp Guide**
- Select **Logout** when you are finished with the **OLS Download Centre**
- You will find your borrowed title in **Bookshelves** on your device
- A small symbol beside the title shows how many days until the eBook is "due" (at that time, the title will automatically become unreadable to you and available to other library patrons again)
- To return the Library eBook before its due date, hold your finger on the title until a list of **Options** appears; select **Return Book** to return (this also will delete it from your **Sony eReader**'s **Bookshelves**).

# What You Need to Know

#### **Copy-Protection and eBooks:**

Most eBooks from online booksellers and libraries are protected by Digital Rights Management (DRM). DRM prevents the unauthorized copying or redistribution of eBooks, to protect the rights of authors and publishers. DRM or copy-protected eBooks are assigned to you through an **ID** as you download them, and can be viewed on any compatible device you own that you activate with that **ID**. You can register for a free **Adobe ID**, then use it to authorize up to six different computers or other devices, so that you can share your digital content from one device to another.

### **For Sony eReader Owners:**

If you created a **Sony Reader Store** account when you initially set up your **Sony eReader**, you have also created your **Adobe ID** (in other words, your **Sony Reader Store** username and password are also your **Adobe ID** and password). To see if you have already authorized your **Sony eReader**, select **Settings**, then **About**, then **Device Information**. Under **Device Information**, it will say:

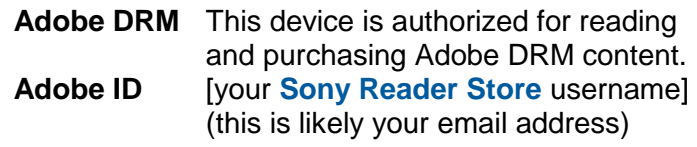

You can also use the **Sony Reader** free software on your PC or Mac to download, view and manage your borrowed Library eBooks from **OLS Download Centre**. Please refer to the **eHelp Guides** about specific eCollections to learn more about accessing Library eBooks using your computer.